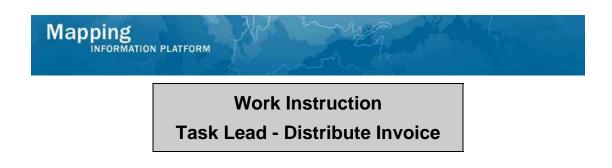

### Purpose

This work instruction is used to outline the process in which the Task Lead sends an invoice for additional fees to a requestor. This activity only applies to revision cases where the fee type selected is Alluvial Fan and will not appear for any other type of revision case.

## Prerequisites

- The Review Determination activity is complete
- Project involves Alluvial Fan

| Navigation    |                                                                                  |  |  |  |
|---------------|----------------------------------------------------------------------------------|--|--|--|
| Via Menu Path | Log in to the MIP $\rightarrow$ Workbench $\rightarrow$ Work Items $\rightarrow$ |  |  |  |
|               | and                                                                              |  |  |  |
|               | Claim → Distribute Invoice                                                       |  |  |  |

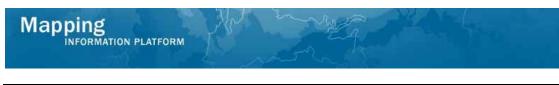

## Work Steps

| Mapping                                                                                                    |                                          | - Hereit                                  | S FEMA                       |        |  |  |  |
|----------------------------------------------------------------------------------------------------|------------------------------------------|-------------------------------------------|------------------------------|--------|--|--|--|
| Welcome AaronTaskLead   Log out   FEMA Dictionary   MIP Help?                                                                                                    |                                          |                                           |                              |        |  |  |  |
| Home   Map Modernization   News & Events   Tools & Links   Map Viever   <b>Workbench</b>   MIP User Care                                                                                                    |                                          |                                           |                              |        |  |  |  |
| Workbench Home                                                                                                    | 'ork Items / Project Dashboard / Reports | & Form Letters / Search & Retrieve Data / | Create Project               |        |  |  |  |
| Home > Workbench > Work Items                                                                                                    |                                          |                                           |                              |        |  |  |  |
| Work Item List - AaronTaskLead - February 17, 2009                                                                                                    |                                          |                                           |                              |        |  |  |  |
| Claim a task by dicking the Claim button. Clicking on the Activity Name link will display information in the Work Item Details (below). Click on column names to sort by that column. The input fie filter your work item list.  Options: Add, remove, and reorder columns in your Work Items list |                                          |                                           |                              |        |  |  |  |
| <ul> <li><u>Refresh</u>: Display new activities in your Work Items list and remove activities claimed by others</li> <li><u>Activity Reference Guide</u>: Display an overview of information needed to complete Studies activities</li> </ul>                                                      |                                          |                                           |                              |        |  |  |  |
| Action                                                                                                    | Activity Name                            | Case Number                               | Project Name                 | Date P |  |  |  |
| All                                                                                                    | All                                      | All                                       |                              |        |  |  |  |
| Claim                                                                                                    | Distribute Invoice                       | 09-05-0012P                               | The Villas at Dawson's Creek | 02/17/ |  |  |  |
|                                                                                                    |                                          |                                           |                              |        |  |  |  |

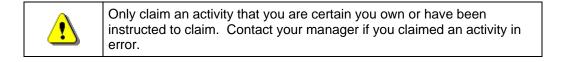

# **1.** Click on: Claim to claim the activity

2. Click on: Distribute Invoice to enter the Distribute Invoice activity

| Mapping<br>INFORMATION PLATFORM                                                                          | W W may                                                                     | S FEMA           |  |  |  |  |  |
|----------------------------------------------------------------------------------------------------|-----------------------------------------------------------------------------|------------------|--|--|--|--|--|
| Welcome AaronTaskLead   Log out   FEMA Dictionary   MIP Help?                                            |                                                                             |                  |  |  |  |  |  |
| Home   Map Modernization   News & Events   Tools & Links   Map Viewer   <b>Workbench</b>   MIP User Care |                                                                             |                  |  |  |  |  |  |
| Workbench Home Work Items                                                                                | Project Dashboard $/$ Reports & Form Letters $/$ Search & Retrieve Data $,$ | / Create Project |  |  |  |  |  |
| Home » Workbench » Work Items                                                                            |                                                                             |                  |  |  |  |  |  |
| Work Item List - AaronTaskL                                                                              | 0 🗗                                                                         |                  |  |  |  |  |  |
| Work Item Details - Project a                                                                            | ≠ 09-05-0012P                                                               | 0                |  |  |  |  |  |
| Distribute Invoice   Review                                                                              |                                                                             |                  |  |  |  |  |  |
| <b>Distribute Invoice</b><br>Enter the mailing date of the Invoice.                                      | Click "Continue".                                                           |                  |  |  |  |  |  |
| -                                                                                                    |                                                                             |                  |  |  |  |  |  |
| * indicates a required field.                                                                            |                                                                             |                  |  |  |  |  |  |
| Balance Due                                                                                              | \$480.00                                                                    |                  |  |  |  |  |  |
| * Letter Date                                                                                            | (MM/DD/YYY)                                                                 |                  |  |  |  |  |  |
| Comments                                                                                                 |                                                                             |                  |  |  |  |  |  |
|                                                                                                    |                                                                             | Continue >       |  |  |  |  |  |

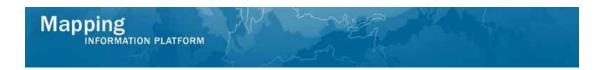

- **3.** Enter the Letter Date that appears on the final invoice that is mailed.
- 4. Click on: Continue > to move to the Review screen

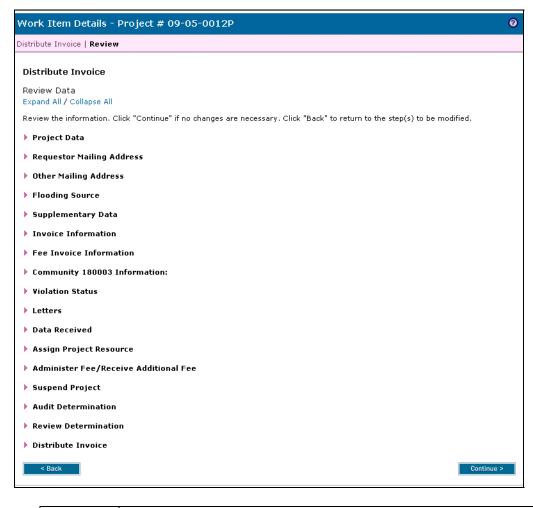

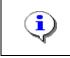

On the Review screen, click the twisties to the left of the listed name to expand a single element. To view all elements, click the Expand All link to show all data fields and information entered.

5. Review the information and click

Continue >

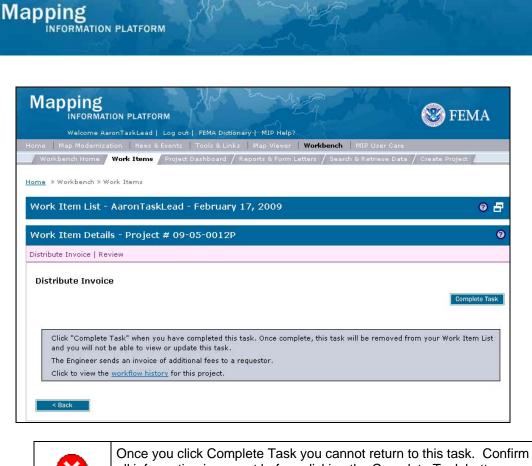

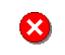

Once you click Complete Task you cannot return to this task. Confirm all information is correct before clicking the Complete Task button. Click the Back button to make any changes to previous screens.

6. Click on:

Complete Task

to complete the activity

#### Results

The next activity is Receive Invoiced Fee conducted by the Fee Administrator.

Last updated: March 2009